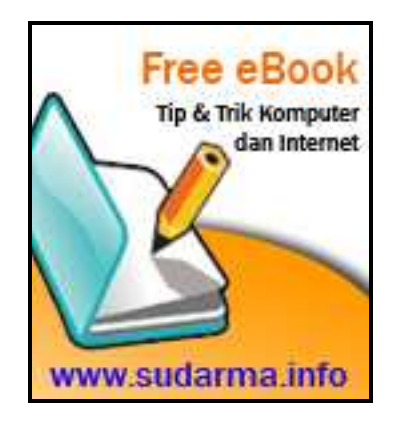

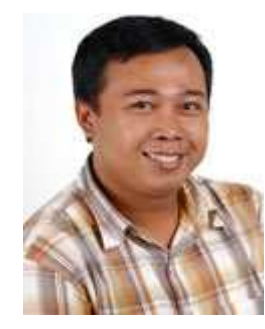

**Sudarma Sopian**, menyelesaikan kuliah di ST-INTEN Bandung tahun 2005. Mulai belajar dan menyukai komputer sejak masuk kuliah. Walaupun terasa sangat berat, akhirnya lama-lama semakin familiar dengan dunia komputer. Sampai saat ini, masih menyukai pemrograman VB.Net, C#.Net, dengan database SQL Server 2000. Sekarang, sedang mendalami juga pemrograman internet yang berbasis PHP dan MySQL. Sebagian hasil pemikiran sudah ditulis dan

diposting di www.sudarma.info. Melalui blog ini, segala sesuatu yang baru ditemukan dituangkan untuk disharing kepada orang lain.

Sudarma dapat dihubungi melalui:

- Situs: www.sudarma.info
- Email: darma@sudarma.info

eBook ini dapat disebarluaskan dengan bebas (non-profit) dengan tanpa mengurangi atau menambahkan isi di dalamnya. Jika ingin menulis ulang, silakan hubungi Sudarma di www.sudarma.info atau email darma@sudarma.info.

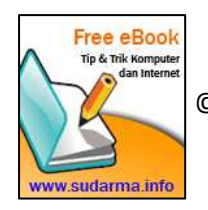

#### Daftar Isi

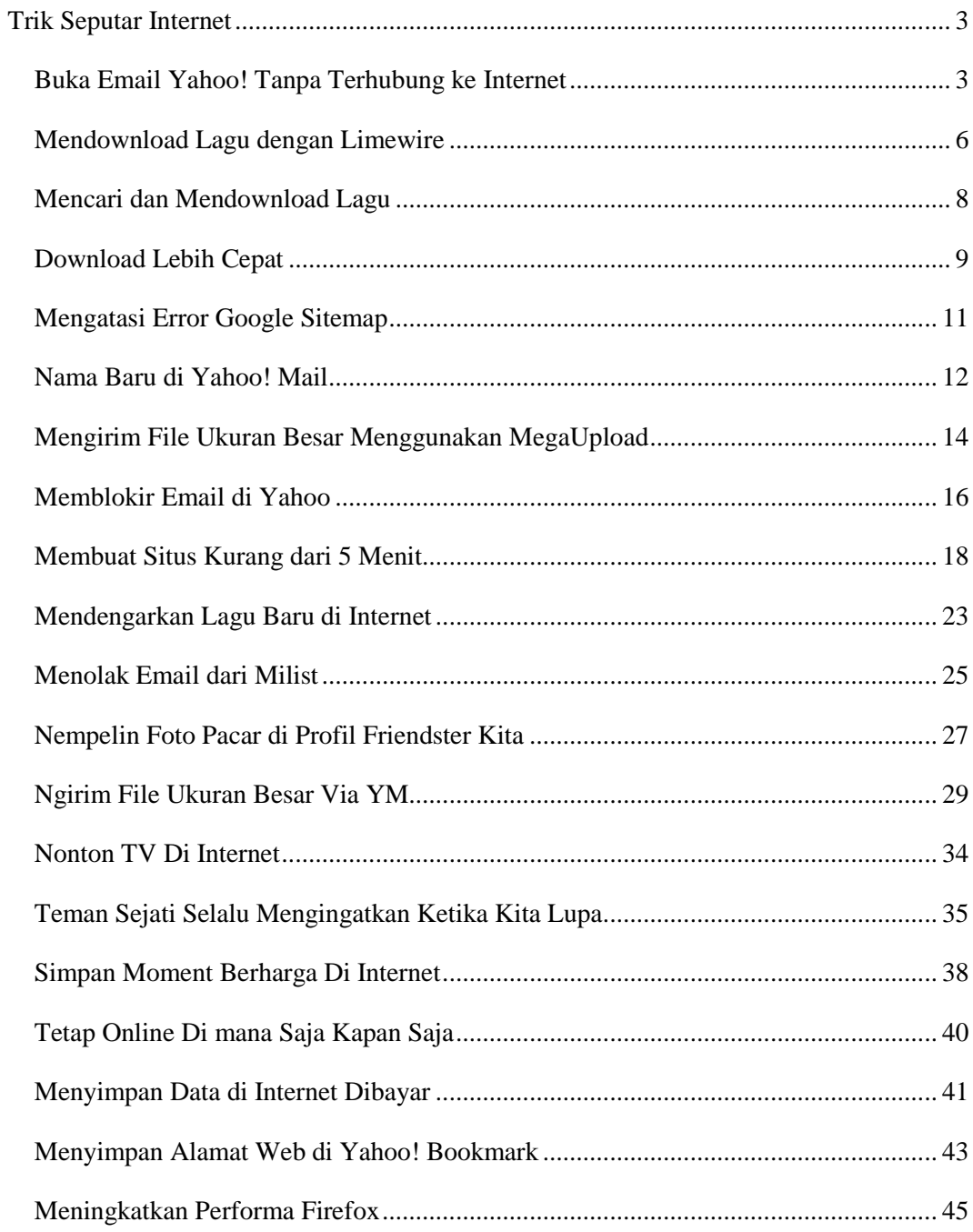

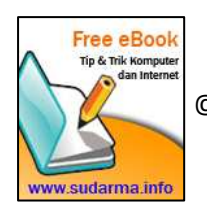

# **Trik Seputar Internet**

#### **Buka Email Yahoo! Tanpa Terhubung ke Internet**

Pengen buka Yahoo! Mail di desktop tanpa membuka browser? Dulu, mungkin kita bingung harus mencari aplikasi untuk membuka email dari yahoo.com. Menggunakan Outlook, kita hanya bisa membuka yahoo.co.id saja, karena yahoo.com harus bayar. Padahal, banyak yang menggunakan email yahoo.com yang juga ingin membuka email tanpa harus membuka browser.

Kini, masalah itu bisa teratasi. Kita bisa menggunakan sebuah aplikasi (mirip Outlook), yang bisa membuka email yahoo.com dengan mudah. Gratis, tanpa harus repot menggunakan ypop. Karena bekerja sama dengan Yahoo!, sehingga menggunakannya pun sangat mudah. Kita tidak perlu melakukan pengaturan seperti menggunakan Outlook. Cukup hanya memasukkan username dan password email Yahoo!, kita bisa langsung menikmati layanan ini.

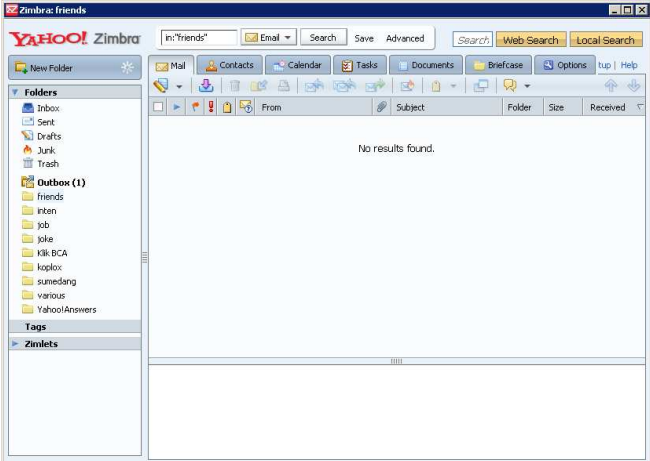

- 1. Jika Anda berminat, silakan download di sini.
- 2. Setelah selesai download, buka aplikasi tersebut. Klik tombol Yahoo! Mail Account.

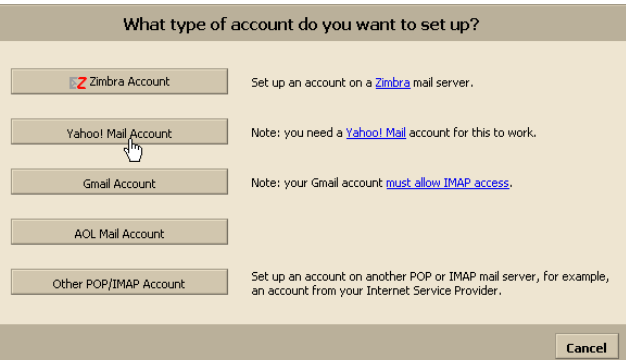

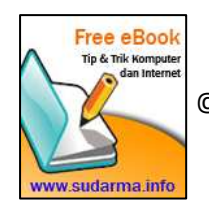

3. Isi formulir yang disediakan. Jika ingin mendownload semua email dan folder yang sudah ada, ceklis Sync all server folder (slow with large mailbox).

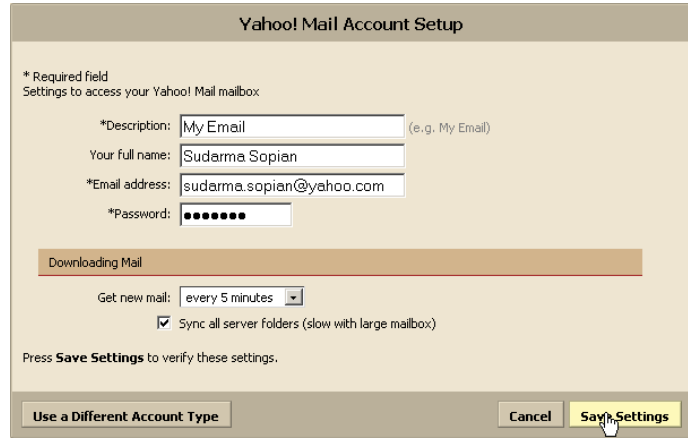

- 4. Klik Save Settings.
- 5. Klik Go to Yahoo! Zimbra Desktop.

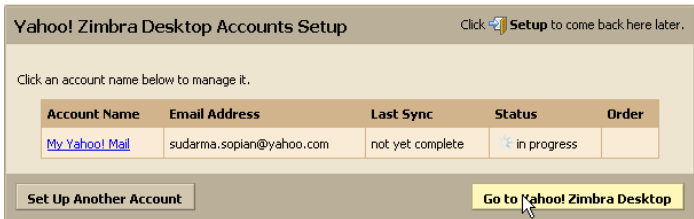

6. Tunggu proses download sampai selesai. Jika sudah selesai download, Anda bisa menggunakan aplikasi ini seperti ketika membuka email di browser.

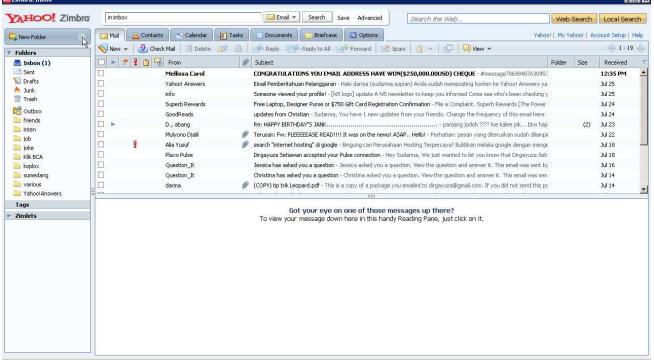

7. Jika ingin mengirim email, klik New > New Email.

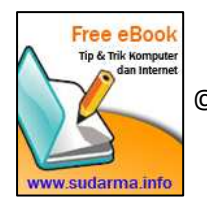

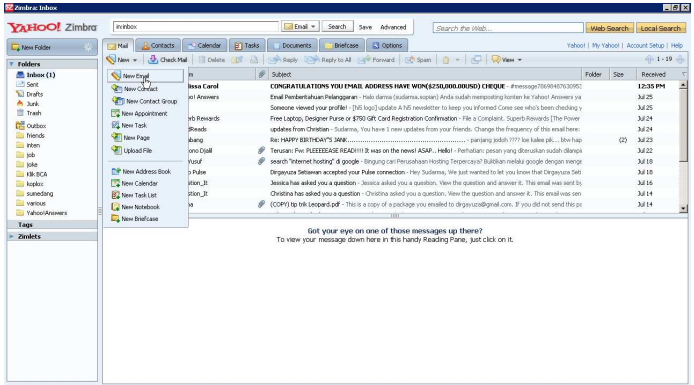

8. Anda tinggal mengisi email seperti biasanya. Klik Send untuk mengirim.

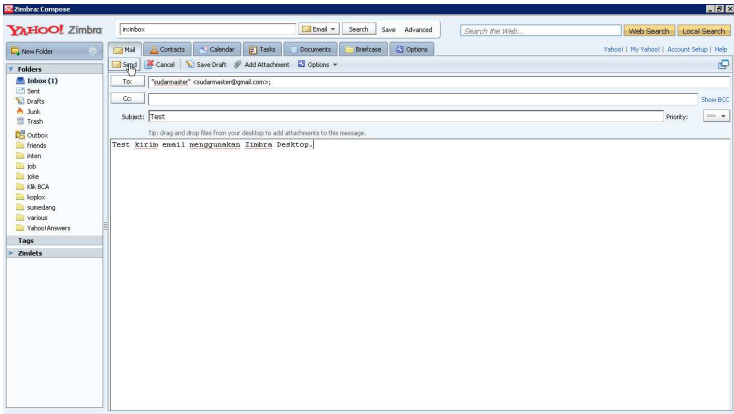

Mudah bukan? Software ini menariknya bukan hanya untuk Yahoo! Mail saja, tetapi bisa juga Gmail atau yang lainnya.

Selamat mencoba!

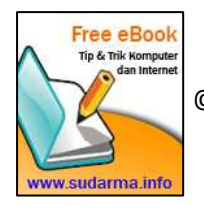

#### **Mendownload Lagu dengan Limewire**

Bosan dengan lagu yang sudah ada? Atau ingin mencari lagu kenangan lama? Ada sebuah aplikasi gratis dari limeware untuk mencari dan mendownload lagu. Menggunakannya sangat mudah. Cukup dengan memasukkan nama file (judul lagu atau penyanyi). Limeware akan mencari secara otomatis. Jika ditemukan, akan ditampilkan berdasarkan nama file yang kita ketik.

Untuk mendapatkannya, silakan download aplikasinya di sini.

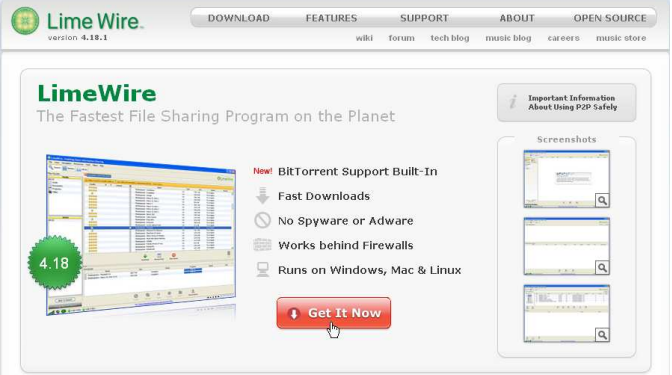

1. Setelah didownload dan diinstal, buka aplikasi tersebut.

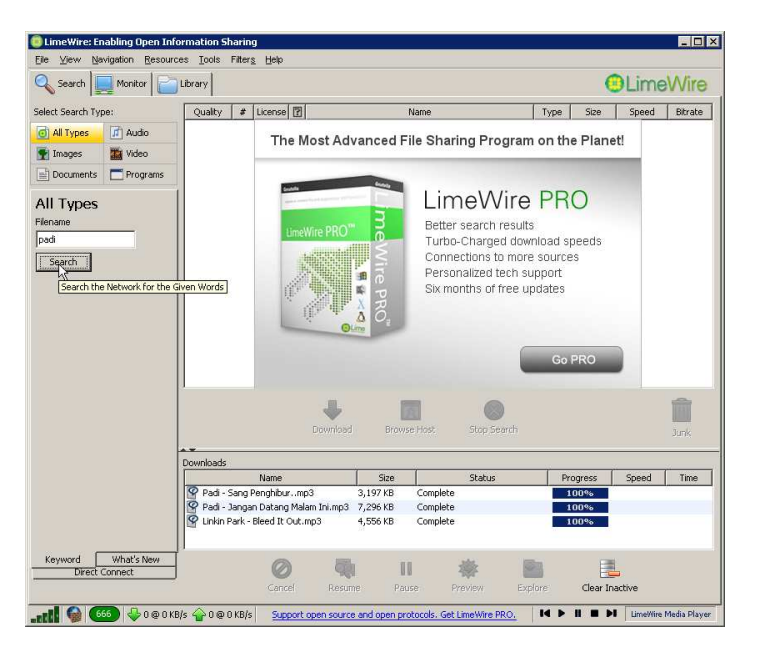

- 2. Ketik nama lagu atau penyanyi di kotak Filename lalu tekan ENTER (klik Search).
- 3. File yang dicari akan ditampilkan di sebelah kanan pencarian. Pilih lagu yang diinginkan dengan kombinasi Control+klik. Setelah dipilih, klik tombol Download.

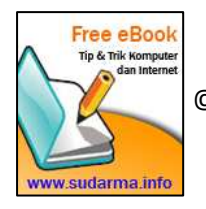

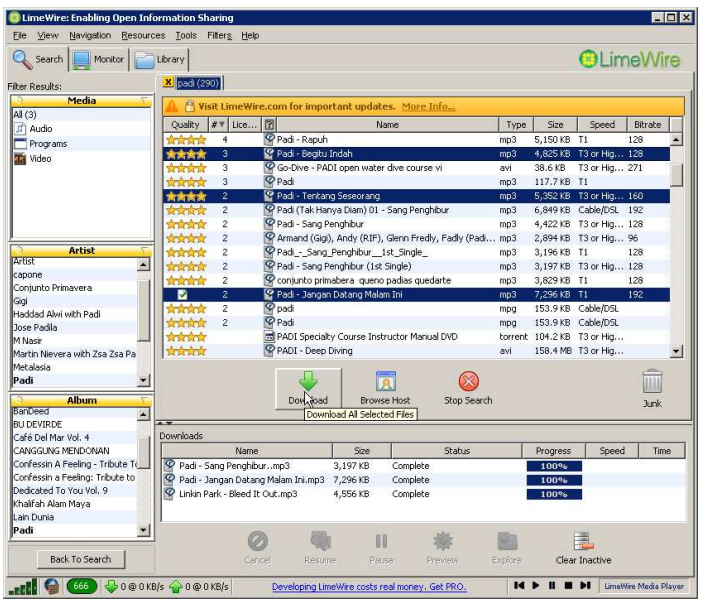

Secara otomatis, lagu yang didownload akan disimpan di computer.

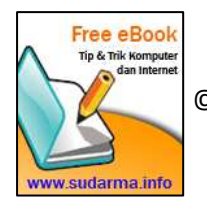

#### **Mencari dan Mendownload Lagu**

Multiply kini tidak membuka secara langsung fasilitas musiknya sehingga kita tidak bisa mendownload lagu secara langsung. Namun, jangan khawatir, masih ada layanan free download music lain yang bisa kita manfaatkan.

Kumpulan lagunya sangat banyak, termasuk lagu-lagu dalam negeri. Tentu saja, penyanyi atau grup music terkenal saja, lagunya pun masih terbatas.

![](_page_7_Picture_47.jpeg)

Untuk melengkapi koleksi lagu, kita bisa upload sendiri. Selain lagu, kita juga bisa sharing movie dan foto.

Tunggu apalagi, coba buka http://www.aimini.net dan cari lagu yang kamu suka.

![](_page_7_Picture_6.jpeg)

Selamat mencari!!!

![](_page_7_Picture_8.jpeg)

## **Download Lebih Cepat**

Menunggu proses download yang lama memang sangat menyebalkan. Memang banyak aplikasi yang menawarkan untuk mempercepat proses download. Salah satunya yang boleh dicoba adalah Orbit Downloader. Aplikasi ini bisa mendownload video, music, media streaming, dan lain-lain dengan lebih mudah dan lebih cepat.

Cara menggunakannya:

- 1. Download aplikasinya di sini, lalu install di computer. Saat menginstal, tutup semua browser yang terbuka. Setelah selesai install, cari file yang akan didownload.
- 2. Klik kanan file yang akan didownload, lalu klik Download by Orbit.

![](_page_8_Picture_5.jpeg)

3. Akan keluar konfirmasi letak penyimpanan. Jika tidak ingin mengubah lokasi penyimpanan, klik OK.

![](_page_8_Picture_7.jpeg)

4. Proses download sedang berlangsung. Jika selesai, ahsil download bisa ditemukan di C:\Downloads\.

![](_page_8_Picture_9.jpeg)

![](_page_9_Picture_7.jpeg)

![](_page_9_Picture_1.jpeg)

#### **Mengatasi Error Google Sitemap**

Sudah lebih dari 3 minggu, google sitemap ku error gara-gara daftar feedburner. Ternyata, om google masih kurang harmonis dengan feedburner sehingga perlu diakali sedikit supaya tidak terjadi error.

Awalnya sih OK, setelah daftar feedburner, hasilnya seperti ini.

![](_page_10_Picture_49.jpeg)

Kemarin nyoba nyari dan ternyata ada yang ngasih info. Pada sitemap google sedikit ditambah ?redirect=false sehingga alamatnya jadi seperti ini

http://www.sudarma.info/atom.xml?redirect=false. Setelah menunggu beberapa menit, google sitemap kembali normal.

![](_page_10_Picture_50.jpeg)

Semoga, di kemudian hari, om google mau menerima feedburner supaya tidak merepotkan orang awam...

![](_page_10_Picture_8.jpeg)

#### **Nama Baru di Yahoo! Mail**

Saat mendaftar di Yahoo!, biasanya kita mendapatkan akhiran @yahoo.com atau @yahoo.co.id. Kini, ada pilihan lain selain akhiran itu, yaitu @ymail dan @rocketmail.com. Dengan ketiga akhiran tersebut, kita bisa menggunakan semua fasilitas yang diberikan oleh Yahoo!.

1. Untuk mendapatkannya, saat membuka salah satu layanan Yahoo!, klik link SignUp.

![](_page_11_Picture_3.jpeg)

2. Isi formulir yang disediakan. Pada bagian Yahoo ID and Email, bisa pilih salah satu dari pilihan yang ada.

![](_page_11_Picture_75.jpeg)

3. Setelah semua diisi, klik Create My Account.

![](_page_11_Picture_7.jpeg)

![](_page_11_Picture_8.jpeg)

4. Sekarang, kita bisa mengakses semua layanan Yahoo! dengan menggunakan id yang kita pilih.

![](_page_12_Picture_1.jpeg)

5. Saya coba login ke Yahoo! Mail menggunakan sudarmasopian@rocketmail.com.

![](_page_12_Picture_3.jpeg)

6. Pada Yahoo! Mail, idnya terlihat sudarmasopian@rocketmail.com.

Dapatkan nama yang selalu Anda inginkan di domain baru @ymail dan @rocketmail. Cepat sebelum diambil orang lain!

![](_page_12_Picture_6.jpeg)

#### **Mengirim File Ukuran Besar Menggunakan MegaUpload**

Saat mengirim beberapa file yang memiliki kapasitas besar (>5MB) mungkin menggunakan fasilitas attachment pada email akan sulit. Apalagi kalau koneksi internetnya sangat lambat, akan terasa lama, bahkan bisa gagal mengirim.

Ada beberapa situs layanan upload file dengan berbagai kelebihan dan kekurangan, terutama jika menggunakan fasilitas yang gratis. Salah satu yang bisa jadi alternative adalah megaupload.

![](_page_13_Picture_3.jpeg)

Megaupload menyediakan aplikasi uploader yang akan ditempel sebagai toolbar di browser.

1. Download terlebih dahulu, kemudian install aplikasinya. Setelah selesai di download, akan tampak di toolbar browser untuk memudahkan proses upload.

![](_page_13_Picture_6.jpeg)

2. Klik tanda panah ke atas jika ingin mengupload file. Akan keluar aplikasi uploader.

![](_page_13_Picture_81.jpeg)

3. Klik Add file.

![](_page_13_Picture_10.jpeg)

![](_page_14_Picture_0.jpeg)

4. Klik file yang akan diupload. Klik Open.

![](_page_14_Picture_66.jpeg)

- 5. Masukkan alamat email kita, alamat email tujuan, deskripsi file, serta password (bila perlu).
- 6. Klik OK. Proses upload akan berlangsung.

![](_page_14_Picture_5.jpeg)

Setelah selesai, email tujuan akan diberikan link untuk download file yang dikirim dan pemberitahuan ke email kita bahwa upload berhasil dilakukan.

![](_page_14_Picture_7.jpeg)

#### **Memblokir Email di Yahoo**

Saat ini, banyak sekali email masuk yang menerangkan bahwa kita mendapatkan undian, klain asuransi, dan lain-lain. Kita tidak pernah merasa mengikuti perlombaan apapun. Apalagi yang datang kebanyakan dari luar negeri. Karena sangat mengganggu, kita blokir saja alamat emailnya.

Caranya:

- 1. Login ke email yang kita miliki (misalnya: Yahoo!.Mail).
- 2. Klik Options > Mail Options.

![](_page_15_Picture_5.jpeg)

3. Klik menu Spam.

![](_page_15_Picture_7.jpeg)

4. Masukkan alamat email pengirim di kotak Add a blocked address.

![](_page_15_Picture_9.jpeg)

![](_page_16_Picture_25.jpeg)

5. Klik tombol Add.

Setelah diblokir, alamat email yang bersangkutan tidak akan masuk ke inbox kita. Lakukan hal yang sama untuk memblokir email yang lain. Jumlah alamat email yang bisa diblokir di Yahoo!Mail maksimal 500 alamat email.

![](_page_16_Picture_3.jpeg)

#### **Membuat Situs Kurang dari 5 Menit**

Membuat web sangatlah mudah. Bahkan, tidak lebih dari 5 menit, kita bisa membuat web secara gratis, langsung online.

Banyak penyedia layanan domain dan hosting gratis. Salah satunya www.000webhost.com.

Cara membuatnya:

1. Buka www.000webhost.com lalu klik Sign Up.

![](_page_17_Picture_5.jpeg)

- 2. Isi formulir yang disediakan.
- 3. Ketik nama situs di bawah free subdomain jika ingin yang gratis.
- 4. Isi nama dan email kamu.
- 5. Isi password (gunakan kombinasi huruf dan angka).
- 6. Masukkan nomor yang ditampilkan.
- 7. Setelah semua diisi, klik Create My Account.

![](_page_17_Picture_12.jpeg)

Tunggu selama 7 detik. Browser akan merefresh secara otomatis.

![](_page_17_Picture_14.jpeg)

Jika berhasil, akan mendapat informasi sebagai berikut.

![](_page_18_Picture_49.jpeg)

- 8. Simpan informasi tersebut.
- 9. Setelah disimpan, klik **Enter Control Panel**.

![](_page_18_Picture_4.jpeg)

10. Setelah masuk control panel, klik Fantastico Autoinstaller.

![](_page_18_Picture_6.jpeg)

![](_page_19_Picture_46.jpeg)

- 11. Pilih script yang ingin digunakan, pilihannya ada wordpress, b2evolution, joomla, dll.
- 12. Contoh kali ini, saya menginstal joomla. Klik New Installation.

![](_page_19_Picture_3.jpeg)

- 13. Kosongkan nama direktori jika ingin menginstal di root.
- 14. Masukkan username dan password untuk administrator.
- 15. Klik Install Joomla.

![](_page_19_Picture_7.jpeg)

![](_page_20_Picture_0.jpeg)

16. Tunggu 2 menit untuk proses instalasi. Jika sudah selesai, coba buka http://darma.net78.net/ atau klik nama domain di sebelah kanan.

![](_page_20_Picture_2.jpeg)

17. Hasilnya, akan terlihat seperti gambar berikut.

![](_page_20_Picture_4.jpeg)

Untuk belajar lebih jauh tentang joomla, bisa dilihat di sini.

![](_page_20_Picture_6.jpeg)

Tidak lebih dari 5 menit kan? Membuat situs memang sangat mudah. Perlu banyak latihan untuk membuat website kita menjadi sangat menarik. Perbanyaklah pengetahuan dengan membaca buku atau mencari sendiri di internet.

Selamat mencoba!!!.

![](_page_21_Picture_2.jpeg)

#### **Mendengarkan Lagu Baru di Internet**

Bosan dengan koleksi lagu Anda? Mungkin, situs ini bisa menjadi salah satu alternative untuk mencari sekaligus mendengarkan lagu. Masalah kualitas suara, tentu saja sangat tergantung dari kecepatan koneksi internet.

StumbleAudio adalah salah satu situs penyedia layanan music streaming dengan koleksi lebih dari 2 jt lagu. Anda bisa memilih berbagai alternative jenis music dari menu yang telah disediakan.

1. Ingin mencobanya, silakan buka http://www.stumbleaudio.com/.

![](_page_22_Figure_4.jpeg)

2. Klik Channel yang Anda sukai, lalu tunggu proses streaming berjalan. Jika koneksi internetnya cepat, kita bisa mendengarkan lagu dengan nyaman.

![](_page_22_Picture_57.jpeg)

![](_page_22_Picture_7.jpeg)

3. Jika tidak menyukai lagu yang didengar, klik Stumble untuk loncat ke album berikutnya.

![](_page_23_Picture_63.jpeg)

4. Jika ingin mencari sendiri lagu yang Anda sukai, masukkan nama lagu atau penyanyi di kotak pencarian lalu tekan Enter atau klik tombol pencarian.

![](_page_23_Picture_3.jpeg)

5. Tinggal di klik saja, hasil pencarian yang ditemukan.

![](_page_23_Picture_5.jpeg)

Mau memanjakan telinga Anda dengan lagu-lagu yang baru? Silakan kunjungi http://www.stumbleaudio.com/.

Selamat mendengarkan!

![](_page_23_Picture_8.jpeg)

#### **Menolak Email dari Milist**

Anda mungkin pernah mengikuti milist yang mengakibatkan inbox penuh karena menerima email dari grup yang diikuti. Kadang, karena merasa tidak perlu, kita langsung unsubscribe. Padahal, kita masih bisa menjadi anggota grup tersebut tanpa harus menerima semua email yang dikirim anggota yang lain.

#### Caranya:

1. Masuk ke grup yang Anda ikuti. Atau klik link Visit Your Group dari email yang Anda terima.

![](_page_24_Picture_82.jpeg)

2. Klik Edit Membership.

![](_page_24_Picture_6.jpeg)

3. Pada bagia Step 2: Message Delivery, pilih Web Only (ini berarti, Anda tidak menerima email dari grup ini sehingga email Anda tidak penuh. Anda bisa melihat semua email dengan cara masuk ke grup tersebut).

![](_page_24_Figure_8.jpeg)

![](_page_24_Picture_9.jpeg)

4. Klik Save Changes.

![](_page_25_Picture_1.jpeg)

#### **Nempelin Foto Pacar di Profil Friendster Kita**

Siapa sih yang ga punya friendster (fs)? Di sana tempatnya kita bernarsis ria. Supaya sekalian tambah narsis, kita pasang aja foto profil pacar di bagian Describe Who You Want to Meet. Seperti gambar di bawah ini.

![](_page_26_Picture_2.jpeg)

Cara membuatnya:

1. Login ke friendster. Setelah berhasil login, gulung layar ke bawah. Klik Share Your Profile.

```
About Us | Contact Us | Developers | Shar | Your Profile | Help | Terms of Service | Privacy Policy
Copyright 2002-2008 Friendster, Inc. All rights Merved. U.S. Patent No. 7,069,308, 7,117,254 & 7,188,153
```
2. Ada 3 pilihan yang disediakan. Tinggal dipilih aja mau yang mana. Kalau mau menampilkan foto profil, pilih yang kedua.

![](_page_26_Picture_7.jpeg)

3. Di sebelah kanan, ada code html. Copy (Ctrl+C) kode tersebut.

Lho, ini kan link profil kita! Bagaimana caranya agar profil orang lain (pacar, istri, suami, kecengan, dll)? Ganti saja pada bagian href="http://profiles.friendster.com/sudarma" dengan link friendster yang akan ditampilkan. Jangan lupa! Ganti juga nama dan fotonya. Untuk nama, mau dihapus juga ga apa-apa. Kalau dihapus, yang ditampilkan foto profilnya saja.

![](_page_26_Picture_10.jpeg)

4. Kembali ke profil kita, lalu klik Edit Profile.

![](_page_27_Picture_1.jpeg)

5. Paste di bagian Describe Who You Want to Meet.

![](_page_27_Picture_3.jpeg)

6. Klik Save.

Untuk melihat hasilnya, klik View your profile now.

![](_page_27_Picture_65.jpeg)

Kalau sudah resmi jadian, suami istri, kan bisa langsung tukar menukar link. Kalau belum, agak repot mengganti gambarnya. Kalau tidak tau link gambarnya, bisa didownload gambar yang diinginkan, lalu simpan di photobucket atau tempat penyimpanan gambar online lainnya.

![](_page_27_Picture_8.jpeg)

#### **Ngirim File Ukuran Besar Via YM**

Bagi penggemar chatting, mungkin plugin ini sangat bermanfaat apabila sering mengirim file ke teman chatting. Ukurannya pun, lumayan besar. Menurut informasi yang diberikan, mampu mengirim maksimal 1GB dalam satu kali kirim. Kalau masalah kecepatan, tentu koneksi internet sangat berpengaruh. Semakin besar ukuran file, proses kirimnya akan lebih lama. Menggunakannya pun sangat mudah, cukup drag and drop file dan teman yang akan dikirimi file oleh kita. Hebatnya lagi, bisa mengirim ke beberapa teman sekaligus, dan mengirim ke email.

Saat sedang mengirim, kita bisa melakukan pause (berhenti sejenak) dan meneruskannya kembali. Enak bukan? Coba saja fasilitas ini, supaya kita bisa saling mengirim file dengan mudah ke teman kita.

1. Silakan klik di sini untuk mendapatkan plugin tersebut. Setelah terbuka, klik Instal Now.

![](_page_28_Picture_4.jpeg)

2. Jika ada dialog muncul, klik Install. Tunggu proses instalasi selesai. Mungkin aga lama jika koneksi internetnya sangat lambat.

![](_page_28_Picture_6.jpeg)

3. Jika sukses, plugin siap digunakan. Untuk YM versi terbaru, plugin akan nempel di bagian bawah tampilan YM, di atas iklan.

![](_page_28_Picture_8.jpeg)

![](_page_29_Picture_25.jpeg)

4. Jika ingin mengirim file, klik send now.

![](_page_29_Picture_26.jpeg)

5. Drag and drop file ke kotak yang disediakan. Atau, klik Add.

![](_page_29_Picture_4.jpeg)

![](_page_30_Picture_0.jpeg)

6. Pilih file yang diinginkan.

![](_page_30_Picture_2.jpeg)

7. Drag and drop teman yang akan kita kirim file. Untuk bisa menggunakan fasilitas ini, teman yang akan dikirim file juga harus menginstal plugin ini. Jika tidak menginstal, file tidak bisa dikirim.

![](_page_30_Picture_85.jpeg)

8. Ketik nama file pada Package name.

![](_page_30_Picture_6.jpeg)

![](_page_31_Picture_70.jpeg)

9. Klik Send. Tunggu proses kirim sampai selesai.

![](_page_31_Picture_2.jpeg)

10. Jika sudah selesai, akan ada informasi file telah terkirim.

![](_page_31_Picture_4.jpeg)

11. Jika ada yang mengirim file, akan keluar dialog pando download di pojok kanan bawah desktop. Jika ingin menerimanya, klik download.

![](_page_31_Picture_6.jpeg)

12. Tunggu proses download berlangsung. Setelah selesai, file dapat kita buka.

![](_page_31_Picture_8.jpeg)

Bermanfaat bukan? Kita bisa mengirim ke beberapa teman sekaligus, bahkan ke email. Plugin ini bisa menembus proxy. Jadi, jika di tempat chattingnya dilengkapi proxy, file akan tetap terkirim.

![](_page_32_Picture_1.jpeg)

#### **Nonton TV Di Internet**

Sambil surfing internet, enak kali yah kalau sambil nonton TV. Kalau lagi pusing mencari sesuatu, pengen refreshing, sambil istirahat sejenak, buka saja situs penyedia layanan TV streaming. Namun, supaya tayangannya enak dinikmati, harus menggunakan koneksi internet yang cepat. Kalau lambat, gambarnya akan patah-patah, bahkan ga bergerak sama sekali.

Klik di sini untuk menyaksikan berbagai tayangan televisi di Indonesia.

![](_page_33_Picture_3.jpeg)

Situs ini menyediakan tayangan RCTI, SCTV, TRANS7, METROTV, TRANTV, INDOSIAR, dan ANTV.

Klik saja salah satu tombol untuk menyaksikan siaran dari stasiun TV yang ingin kamu tonton.

Selamat menyaksikan!!!

![](_page_33_Picture_7.jpeg)

## **Teman Sejati Selalu Mengingatkan Ketika Kita Lupa**

Pengen punya teman yang setia mengingatkan kita kapan pun kita mau? Gunakan saja fasilitas yang disediakan Google untuk membantu kita mengingatkan akan sesuatu (dijamin FREE or GRATIS), yaitu CALENDAR dari Google (syaratnya kita harus punya sebuah account di google).

Bagi yang selalu lupa, fasilitas ini sangat ampuh sebagai pengingat. Caranya sangat mudah, yaitu:

1. Buka www.**google**.com/**calendar.** Kemudian, sign in menggunakan account google.

![](_page_34_Picture_85.jpeg)

2. Klik Settings.

3. Klik Mobile Setup.

![](_page_34_Picture_8.jpeg)

4. Masukkan nomor hp, lalu klik Send Verification Code. Kode verifikasi akan dikirim ke nomor yang kita daftarkan. Kemudian, masukkan kode di kotak Verification code.

![](_page_34_Picture_86.jpeg)

5. Klik Finish setup. Otomatis akan masuk ke halaman Notification. Pada bagian By default, pilih SMS dan atur waktunya, misalnya: 15 menit.

![](_page_34_Picture_12.jpeg)

![](_page_35_Picture_54.jpeg)

6. Pada bagian Choose how you would like to be notified, centang pada bagian SMS.

![](_page_35_Picture_55.jpeg)

- 7. Klik Save.
- 8. Sekarang tinggal atur mau kapan kita diingatkan. Klik tanggal dan jamnya, lalu klik Edit Event Detail.

![](_page_35_Picture_56.jpeg)

9. Isi Repeat dengan Daily (kalau ingin tiap hari). Atur range waktu yang diinginkan.

![](_page_35_Picture_57.jpeg)

- 10. Setelah selesai, klik Save.
- 11. Hasilnya akan terlihat di calendar.

![](_page_35_Picture_10.jpeg)

![](_page_36_Picture_18.jpeg)

12. Untuk di Indonesia, ketika artikel ini ditulis, operator yang mendukung layanan ini hanya XL dan Indosat.

![](_page_36_Picture_2.jpeg)

#### **Simpan Moment Berharga Di Internet**

Setiap moment yang kita alami sangat saying jika tidak diabadikan dalam sebuat foto. Foto sangat berharga untuk mengenang setiap kejadian yang kita alami di masa lalu. Jika dulu kita sering mengabadikannya dalam bentuk cetak, kini sudah beralih ke digital. Namun, jika hanya disimpan di computer, bisa jadi foto tersebut terhapus.

Supaya lebih aman, sebaiknya simpan di internet. Banyak situs yang menyediakan jasa penyimpanan gambar. Salah satunya flickr.

![](_page_37_Picture_3.jpeg)

Jika Anda sudah punya account yahoo, langsung saja klik Sign In lalu masukkan id dan password yahoo Anda.

Untuk memudahkan upload gambar, gunakan saja tool yang disediakan oleh flickr yang bisa di download di sini.

![](_page_37_Picture_67.jpeg)

Setelah selesai didownload dan diinstal di computer, selanjutnya kita tidak perlu membuka browser internet untuk upload ke flickr.

Buka flickr uploader lalu sign in menggunakan id dan password yahoo.

Setelah masuk, klik tombol ADD.

![](_page_37_Picture_10.jpeg)

![](_page_38_Picture_0.jpeg)

Masukkan foto yang akan diupload. Walaupun foto yang diupload bisa banyak, tetapi sebaiknya disesuaikan dengan koneksi internet. Jika koneksinya lamban, usahakan tidak lebih dari 5 foto sekali upload.

Jika ingin mengubah atribut setiap foto, klik pada salah satu foto, lalu di sebelah kanan ubah atributnya sesuai keinginan.

![](_page_38_Picture_50.jpeg)

Setelah selesai, klik Upload.

![](_page_38_Picture_51.jpeg)

Proses upload akan terus berjalan. Jika sudah selesai akan keluar dialog untuk memilih akan langsung membuka flickr di browser internet atau tetap di flickr uploader. Jika ingin mengulangi upload, pilih stay here.

![](_page_38_Picture_7.jpeg)

#### **Tetap Online Di mana Saja Kapan Saja**

Bagi pengguna Telkomsel dan XL kini dapat mengakses Yahoo! Messenger saat bepergian menggunakan ponsel jenis apapun. Yahoo! mengeluarkan fitur baru yaitu Yahoo! SMS Messenger yang dapat sign-in ke Yahoo! Messenger pada ponsel kapanpun kita mau dengan sangat mudah. Saat kita menggunakan fitur ini, status kita akan terlihat oleh teman sebagai "I'm on SMS" dan mereka dapat mengirim pesan langsung ke ponsel kita. Dengan demikian, sekarang kita dapat tetap berhubungan dengan teman-teman yang sedang chatting di Yahoo! Messenger melalui ponsel.

Jika ingin sign-in di handphone caranya sebagai berikut:

1. Ketik in [spasi] Yahoo! ID [spasi] password dan kirimkan ke 9246 (Excelcom)/ 4246 (Telkomsel).

![](_page_39_Picture_71.jpeg)

- 2. Jika sukses, akan menerima sms berupa nama teman yang sedang online.
- 3. Jika gagal, aka nada pesan "Yahoo! ID atau password salah. Silakan coba lagi".

Dengan cara ini, jenis kartu yang dimiliki operator excel dan telkomsel bisa dilakukan, sedangkan jika sign-in di Yahoo! Messenger, saat saya mencoba, hanya bisa xl dan simpati saja.

![](_page_39_Picture_8.jpeg)

#### **Menyimpan Data di Internet Dibayar**

Ada satu lagi tempat penyimpanan file di internet yang gratis, unlimited, dan katanya dibayar. Menarik bukan? Jika selama ini kita harus nyewa tempat, walaupun disediakan gratis tapi terbatas, ini malah tak terbatas, dibayar pula.

Yang lebih menarik lagi, upload filenya bisa menggunakan ftp. Jadi, ga perlu buka browser, cukup buka saja software ftpnya, login menggunakan user dan password yang telah dibuat, lalu upload saja file yang kita ingin simpan.

Untuk lebih jelasnya, bisa ikuti langkah berikut:

- 1. Daftar di sini untuk mendapatkan account.
- 2. Buka ftp (kalau belum punya, silakan download di sini).
- 3. Masukkan ftp.uploads.bizhat.com lalu masukkan username dan password kamu. Setelah semuanya dimasukkan, klik Quick connect.

![](_page_40_Picture_104.jpeg)

- 4. Tunggu sampai proses login selesai.
- 5. Setelah berhasil masuk, drag-and-drop (tekan-tarik-lepaskan) file/folder di bagian Local site ke Remote site.

![](_page_40_Picture_10.jpeg)

6. Tunggu proses upload berlangsung. Jika dibuka di browser, daftar file yang telah diupload terlihat seperti gambar berikut.

![](_page_40_Picture_12.jpeg)

![](_page_41_Picture_27.jpeg)

7. Jika ingin memberitahu orang lain untuk mendownload file, klik link. Akan keluar model link yang bisa kita pilih.

![](_page_41_Picture_28.jpeg)

8. Kirim link tersebut ke orang lain yang ingin mendownload.

![](_page_41_Picture_4.jpeg)

#### **Menyimpan Alamat Web di Yahoo! Bookmark**

Jika menemukan alamat situs yang bermanfaat, tentu kita sering menyimpannya di bookmark untuk mengingat alamat tersebut. Hal ini sangat bermanfaat apabila suatu saat kita ingin membukanya kembali. Kita tidak perlu mengetik alamatnya, cukup dengan mengklik menu bookmark/favourite di browser yang kita gunakan.

![](_page_42_Picture_2.jpeg)

Bagaimana jika kita sedang ada di tempat lain? Tentu saja kita tidak bisa menggunakannya karena bookmark tersebut disimpan di computer kita.

Untuk mengatasi hal tersebut, ada layanan bookmark gratis yang bisa kita manfaatkan. Di manapun kita berada, bisa membukanya saat terhubung ke internet.

1. Buka alamat http://bookmarks.yahoo.com. Masukkan id dan password yahoo. Jika belum punya, harus daftar dulu.

![](_page_42_Figure_6.jpeg)

2. Untuk memasukkan bookmark, klik tombol Add.

![](_page_42_Picture_8.jpeg)

![](_page_43_Picture_20.jpeg)

- 3. Masukkan alamat situs, judul bookmark, dan kategori.
- 4. Klik Save.

![](_page_43_Picture_3.jpeg)

#### **Meningkatkan Performa Firefox**

Apakah Anda pengguna atau pecinta firefox? Trik ini mungkin sedikit bisa membantu untuk meningkatkan kecepatan browser tersebut. Ada sebuah fasilitas yang jarang sekali atau bahkan tidak pernah kita gunakan di firefox. Padahal, fasilitas tersebut bisa sedikit menambah performa browser.

Untuk memanfaatkan fasilitas tersebut, caranya:

1. Buka browser firefox, lalu ketik about:config pada address bar. Kemudian, tekan ENTER.

![](_page_44_Picture_4.jpeg)

- 2. Klik I'll be careful, I promise!. Jika tidak ingin keluar lagi peringatan ini, hilangkan tanda ceklis pada Show this warning next time.
- 3. Ketik browser.tabs.showSingleWindowsModePrefs (untuk firefox versi 1.5-2.0) pada kotak filter. Jika Anda menggunakan firefox 3.0, fasilitas ini tidak ada.
- 4. Ketik network.http.pipelining pada kotak Filter. Klik dua kali sehingga nilainya menjadi True.

![](_page_44_Picture_8.jpeg)

5. Klik dua kali network.http.pipelining.maxrequests.

![](_page_44_Picture_10.jpeg)

6. Ubah angkanya menjadi 60. Klik OK.

![](_page_44_Picture_12.jpeg)

![](_page_45_Picture_0.jpeg)

Sekarang coba buka salah satu situs. Jika terasa masih kurang cepat, gunakan add-on untuk Firefox bernama FasterFox. Add-on ini berguna untuk mengefektifkan pemakaian bandwidth, sehingga dapat meningkatkan performa firefox.

Jika Anda menggunakan firefox versi 1.5-2.0, bisa Anda download di sini. Untuk versi terbaru 3.0 tidak bisa menggunakan add-on ini.

![](_page_45_Picture_3.jpeg)

Klik Install Fasterfox 2.0.0. Ikuti petunjuk yang ada.

Karena saya menggunakan firefox 3.0, sehingga saya tidak bisa melanjutkan proses instalasi.

![](_page_45_Picture_6.jpeg)